## **Configure Ezeep for Single Sign-On**

Configuring Ezeep for single sign-on (SSO) enables administrators to manage users of Citrix ADC. Users can securely log on to Ezeep by using the enterprise credentials.

## **Prerequisite**

Browser Requirements: Internet Explorer 11 and above

## **To configure Ezeep for SSO by using SAML:**

- 1. In a browser, type <https://accounts.ezeep.com/auth/signin/> and press **Enter**.
- 2. Type your Ezeep admin account credentials (**Email** and **Password**) and click **SIGN IN**.

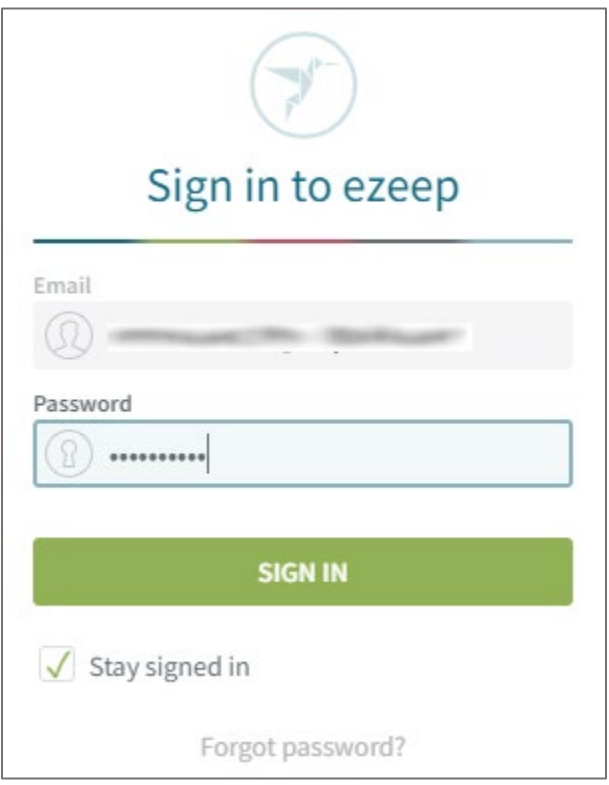

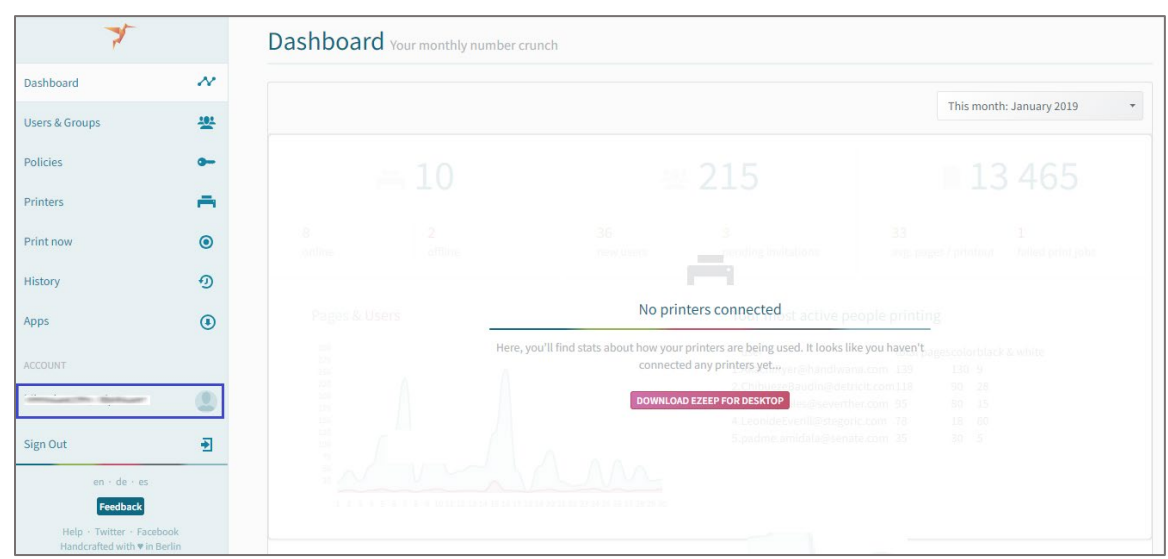

3. In the dashboard page, click the user email address under **ACCOUNT** from the left pane.

4. Click **Single Sign On** in the left pane.

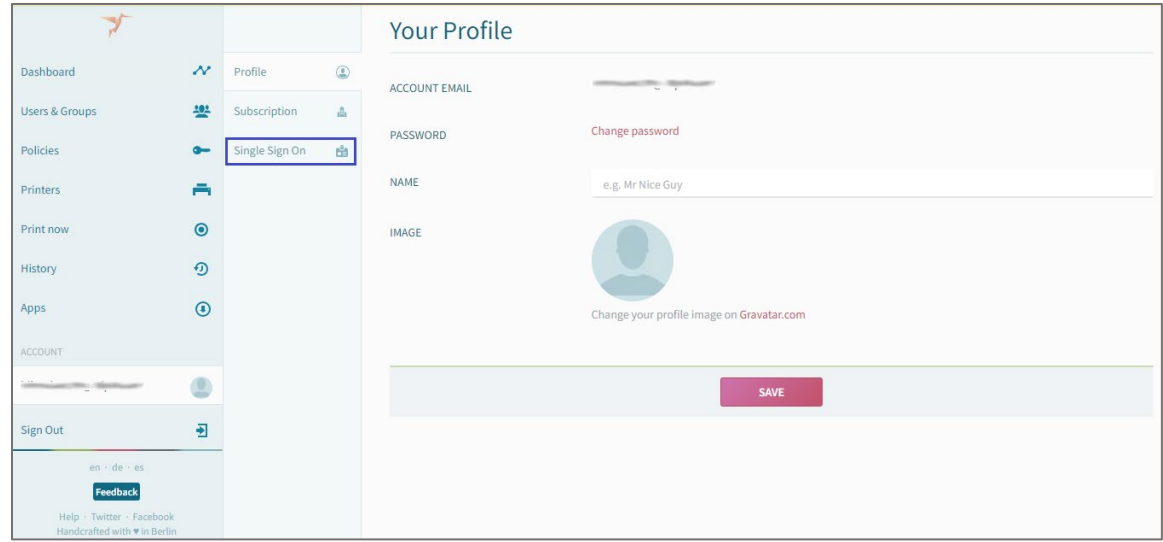

5. In the **Single Sign On Settings** page, click **ADD SSO**.

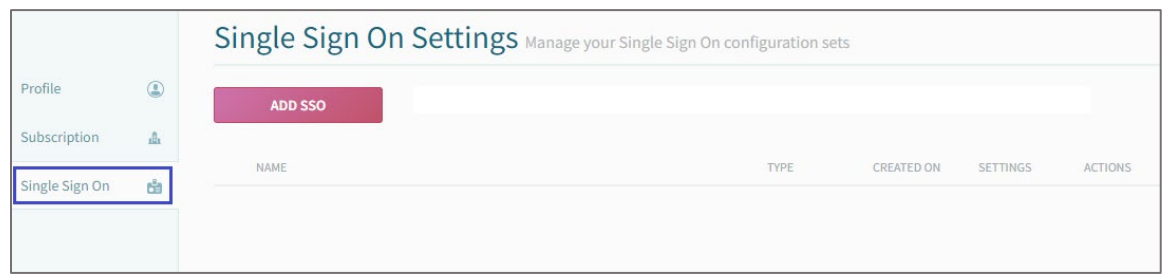

## 6. Click **SAML 2.0**.

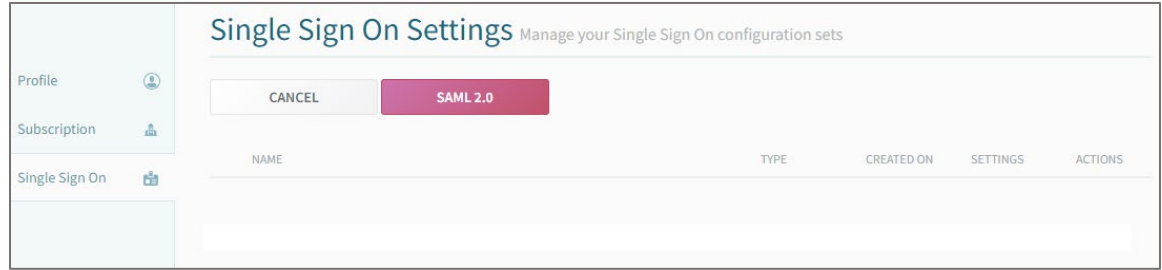

7. In the pop-up window, enter the values for the following fields:

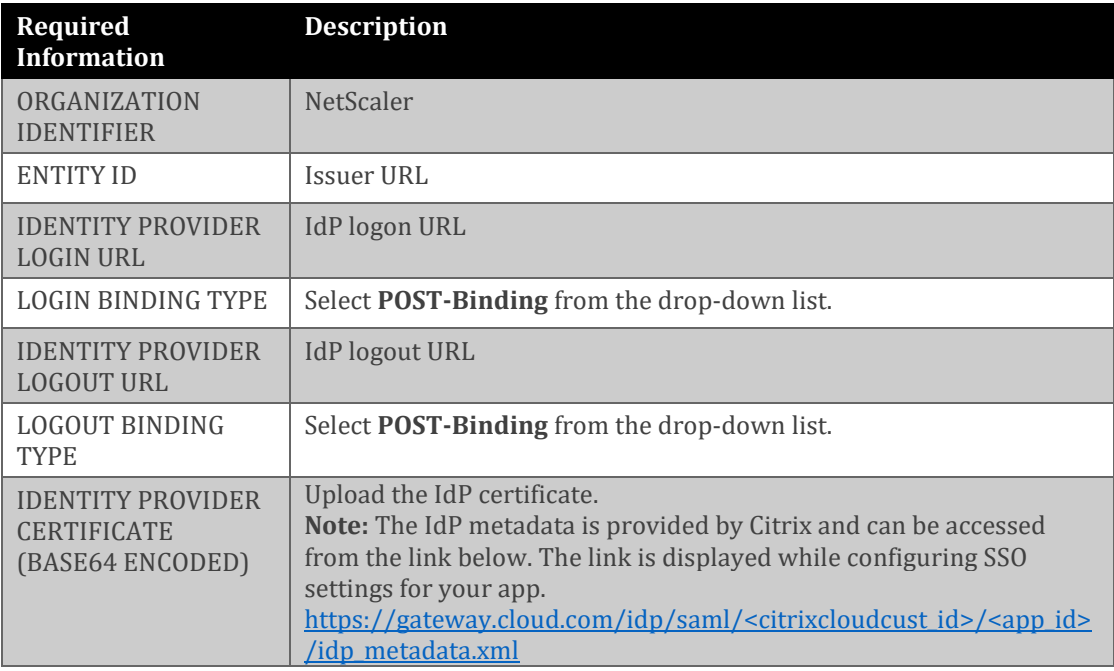

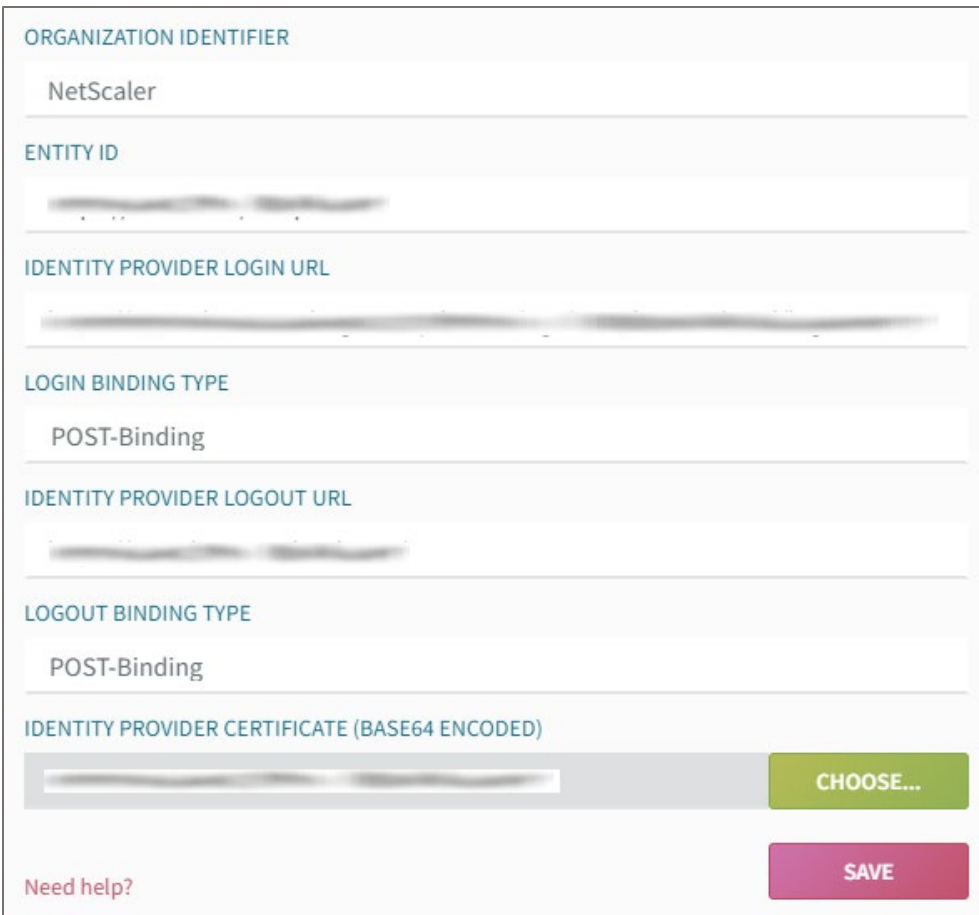

8. Finally, click **SAVE**.